# **Дежурный по станции**

## **Test Station**

Функция Test Station дает возможность даже необученному пользователю (сотруднику станции) быстро проверить оптическую линию. Для этого оптический рефлектометр достаточно подключить к линии и выбрать нужный шаблон из памяти. Прибор повторит измерения, сравнит полученный результат с шаблоном и даст заключение об исправности линии. В случае неисправности прибор определит причину и локализует повреждение. Как работает функция Test Station?

#### *Проверка линии на станции*

На станцию поступило сообщение, что у абонентов линии 8 возникли неполадки или прервана связь. Необходимо проверить состояние линии. Сотрудник станции подключает к линии 8 оптический рефлектометр и включает функцию Test Station. На экране появляется список кабелей в памяти прибора. Выбираем кабель <ЛИНИЯ 8>.

Сотруднику не надо устанавливать параметры измерения: все они хранятся в памяти шаблона. Достаточно нажать кнопку «СТАРТ». Прибор запускает измерение с нужными параметрами и сравнение с шаблоном. Результат выводится на экран. Возможны 2 варианта:

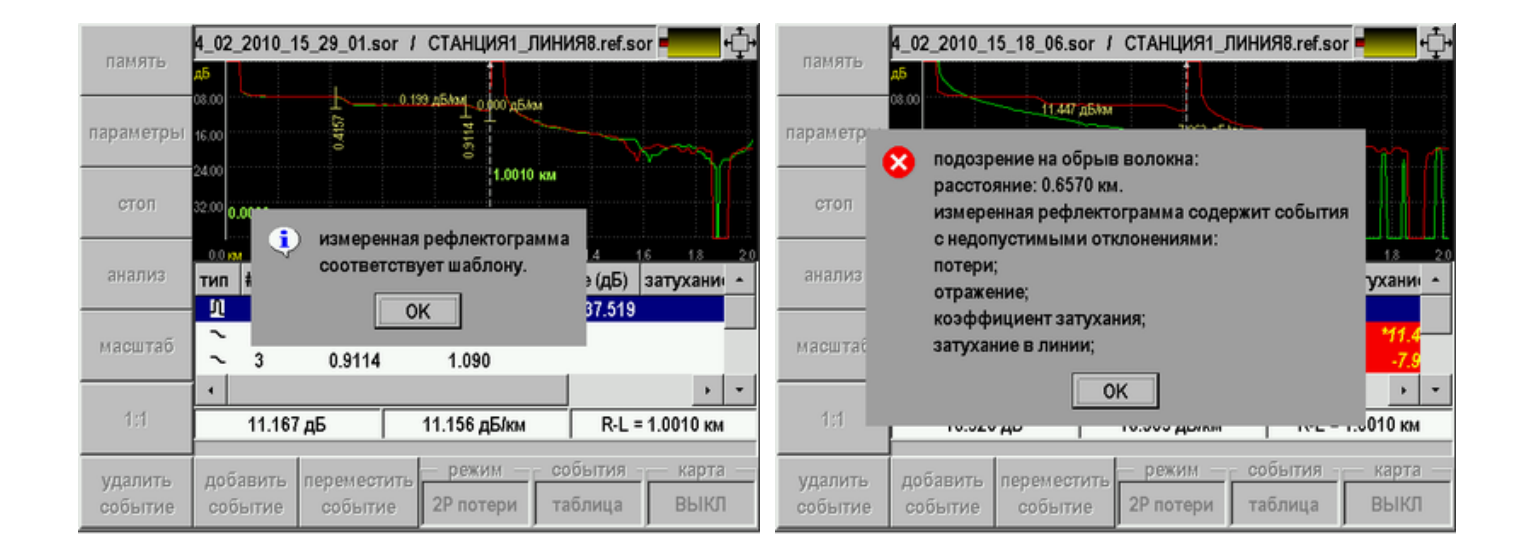

- 1) линия исправна. Прибор сообщает: «Измеренная рефлектограмма соответствует шаблону». Значит, неполадки у абонентов связаны с оборудованием, а не с физическим состоянием оптоволоконной магистрали.
- 2) на линии повреждение. В данном случае прибор сообщает, что в линии обрыв на расстоянии 657 м. В результате повреждения появились недопустимые события – это отражение и большое затухание сигнала. Линия неисправна.

Таким образом, оперативно определяется причина неисправности и принимается решение, какие службы должны ее устранить. В случае аварии на линии лаборатория должна увидеть рефлектограмму, чтобы убедиться в неисправности и максимально точно локализовать повреждение. Как это быстро сделать на удаленной станции?

### *Передача информации. FTP Интернет сервис*

Полученный SOR файл можно через USB порт скачать на компьютер и выслать в адрес лаборатории. Известная всем стандартная процедура.

Платформа Гамма позволяет упростить эту процедуру. Как правило, на станции есть точки Ethernet доступа, к которым можно подключить прибор через Ethernet разъем. Прямо с прибора файл помещается на специальный FTP-сервер. Обычно такой сервер есть у лаборатории или его легко создать. Адрес сервера хранится в настройках прибора.

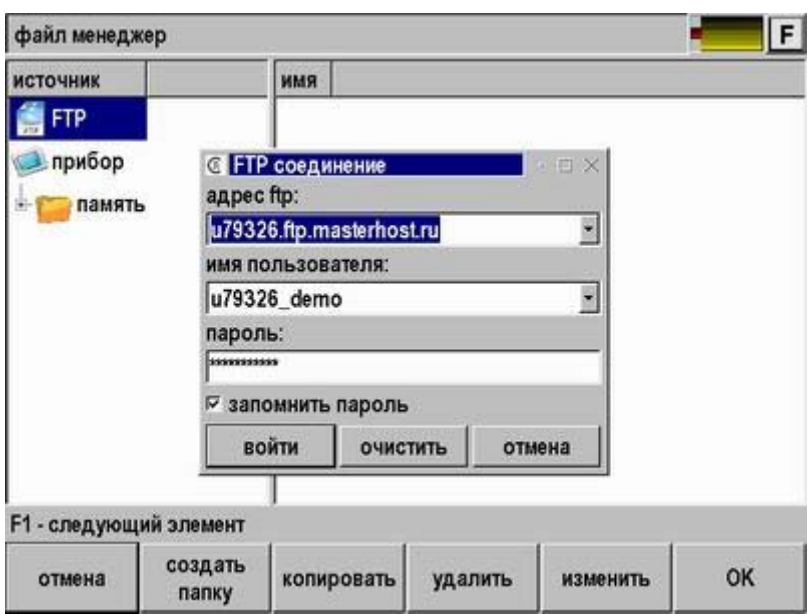

Что замечательно: размещенный SOR файл можно скачать с любого места, где он потребуется измерителю. Предположим, известие о неисправности магистрали застало измерителя в дороге. Он может воспользоваться компьютером в сети 3G и получить необходимый файл для оперативного анализа. Последние разработки Связьприбора позволяют это сделать даже с помощью смартфона или планшета на Android.

### *Создание шаблона*

Шаблон для измерений на станции создает профессиональный измеритель. Он устанавливает необходимые настройки для измерения и снимает эталонную рефлектограмму. Шаблон готов. Важно, что он создается в профессиональном меню прибора, а сотрудник станции включает Test Station через вход пользователя. Таким образом, профессиональные настройки не могут быть нарушены.

Шаблоны можно хранить в приборе или на компьютере, и устанавливать их на любой прибор с функцией Test Station. Получив шаблоны, приборы готовы к проведению повторных измерений. Если повторные измерения укладываются в указанные допуски, прибор сообщает, что линия исправна. Если допуски нарушены, прибор выявляет причину неисправности и локализует повреждение.

В качестве шаблона можно использовать запись измерений, проведенных любым рефлектометром. Главное, чтобы рефлектограмма была сохранена в универсальном формате SOR (Bellcore GR-196/SR-4731). Программа создаст из записи шаблон для Test Station.